# UPUTSTVO ZA SOFTVERSKI ALAT QucsStudio 3.3.2 – PRAKTIKUM IZ RAČUNARSKE ANALIZE KOLA –

v0.1

Dr Nikola Basta, asistent Dr Milka Potrebić, redovni profesor Elektrotehnički fakultet, Univerzitet u Beogradu Katedra za opštu elektrotehniku

# 1 UVOD

Program *QucsStudio* [\[1\]](#page-17-0) je simulator električnih kola koji se zasniva na projektu *[Qucs](http://qucs.sourceforge.net/)* (Quite Universal Circuit Simulator) [\[2\],](#page-17-1) ali predstavlja jedno zasebno i originalno softversko rešenje. *QucsStudio* obuhvata analizu u stacionarnom režimu, tj. ustaljeni konstantni odziv, kao i u vremenskom (*transient*) i frekvencijskom (AC) domenu, te je pogodan za rešavanje problema iz predmeta Teorija električnih kola i Praktikum iz računarske analize kola [\[3\],](#page-17-2) gde je fokus prevashodno na linearnim električnim mrežama. Takođe, *QucsStudio* poseduje i mogućnost rešavanja nelinearnih kola, mikrotalasnih vodova (*transmission lines*), sistema sastavljenih od telekomunikacionih (*system components*) i digitalnih (*digital components*) komponenti, ali te opcije nisu razmatrane u ovom uputstvu.

Ovo uputstvo ima za cilj da studentima približi osnove rešavanja kola pomoću računarske simulacije kroz primere zadataka sa linearnim električnim mrežama.

## 2 INSTALACIJA

Link ka zip datoteci programa nalazi se na stranici [http://dd6um.darc.de/QucsStudio/download.html.](http://dd6um.darc.de/QucsStudio/download.html) Nakon snimanja zip datoteke na hard disk i njegovog otpakivanja, nije potrebna nikakva instalacija. Program se pokreće putem izvršne datoteke na putanji *QucsStudio/bin/qucs.exe*.

# 3 KREIRANJE KOLA

## 3.1 Korisnički interfejs

Korisnički interfejs je tipičnog formata (slika [1\)](#page-1-0). Sastoji se od trake sa alatkama (*toolbar*) u gornjem delu ekrana sa najčešće korišćenim komandama za operisanje nad samom datotekom šeme ili projekta i za manipulaciju komponentama objekata. Sa desne strane nalazi se radna površina sa rasterom čvorova (*nodes*), a se leve paleta objekata koja obuhvata:

- listu projekata (*Projects*);
- sadržaj odabranog projekta (*Content*);
- generičke (idealizovane) komponente, parametre simulacije i dijagrame (*Components*);
- biblioteku modela komercijalnih komponenti (*Library*);

Prozori sa radnim površinama odabiraju se karticama (*tabs*). U njima se prikazuje šema električnog kola, odnosno rezultat simulacije. Unutar iste radne površine moguće je kombinovati električnu šemu i grafikw s rezultatima, što je korisno za dokumentaciju.

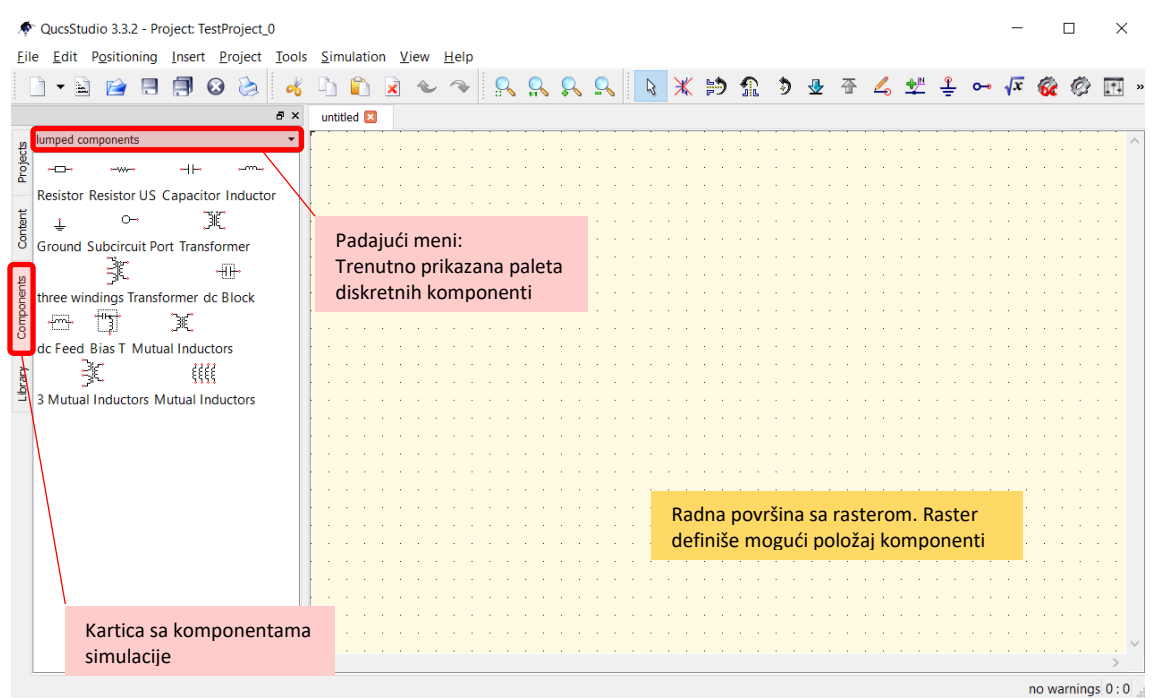

<span id="page-1-0"></span>*Slika 1. Izgled korisničkog interfejsa. Levo je prikazan odeljak palete sa diskretnim komponentama, a desno radna površina sa rasterom.*

### 3.2 Elementi

Pored idealnih pasivnih komponenti (otpornik, kondenzator, kalem, spregnuti kalemovi) i standardnih nezavisnih generatora (jednosmerni strujni i naponski, prostoperiodični strujni i naponski), u *QucsStudio*u postoje i kontrolisani generatori, i to u sve četiri varijante: naponski ili strujni generator kontrolisan naponom ili strujom.

Nezavisne generatore čiji pobudni signali su složene funkcije vremena i koji se ne mogu realizovati kombinacijom standardnih generatora i komponenti, realizujemo pomoću tzv. izvora definisanih datotekom (*File Based Voltage Source* - FBVS) i (*File Based Current Source* - FBCS). Oni predstavljaju naponski, odnosno strujni generator, čija se funkcije napona, odnosno struje zadaju tabelarnim unosom u datoteci, u vidu dva vektora-kolone: prvi vektor određuje frekvenciju (*x*-osu), a drugi vrednost funkcije (*y*-osu). Dodatno, može se definisati linearna, kubna ili stepenasta interpolacija između zadatih tačaka.

Od nelinearnih komponenti, izdvajamo operacioni pojačavač, diodu i tranzistor. Od posebnog interesa je operacioni pojačavač, koji u suštini predstavlja nelinearan sklop izuzetno velikog nominalnog pojačanja ( $10^4 \div 10^6$ ). Međutim, on se uglavnom nalazi u konfiguraciji sa povratnom spregom (pozitivnom ili negativnom), koja omogućava da kolo bude linearno, a posmatrane prenosne karakteristike konačnog pojačanja.

U tabeli [1](#page-2-0) dat je pregled zavisnih i nezavisnih izvora (*Components* > *souces*), operacionog pojačavača (*Components* > *nonlinear components*) i diskretnih komponenti (*Components* > *lumped components*), kao i njihovih parametara. Pored osnovnih definicionih parametara i prirodnih početnih uslova (napona kondenzatora i struja kalemova) postoje i dodatni parametri, kao što su parazitni efekti, temperaturni koeficijenti i vremensko kašnjenje, kojim se modeluju realne komponente.

<span id="page-2-0"></span>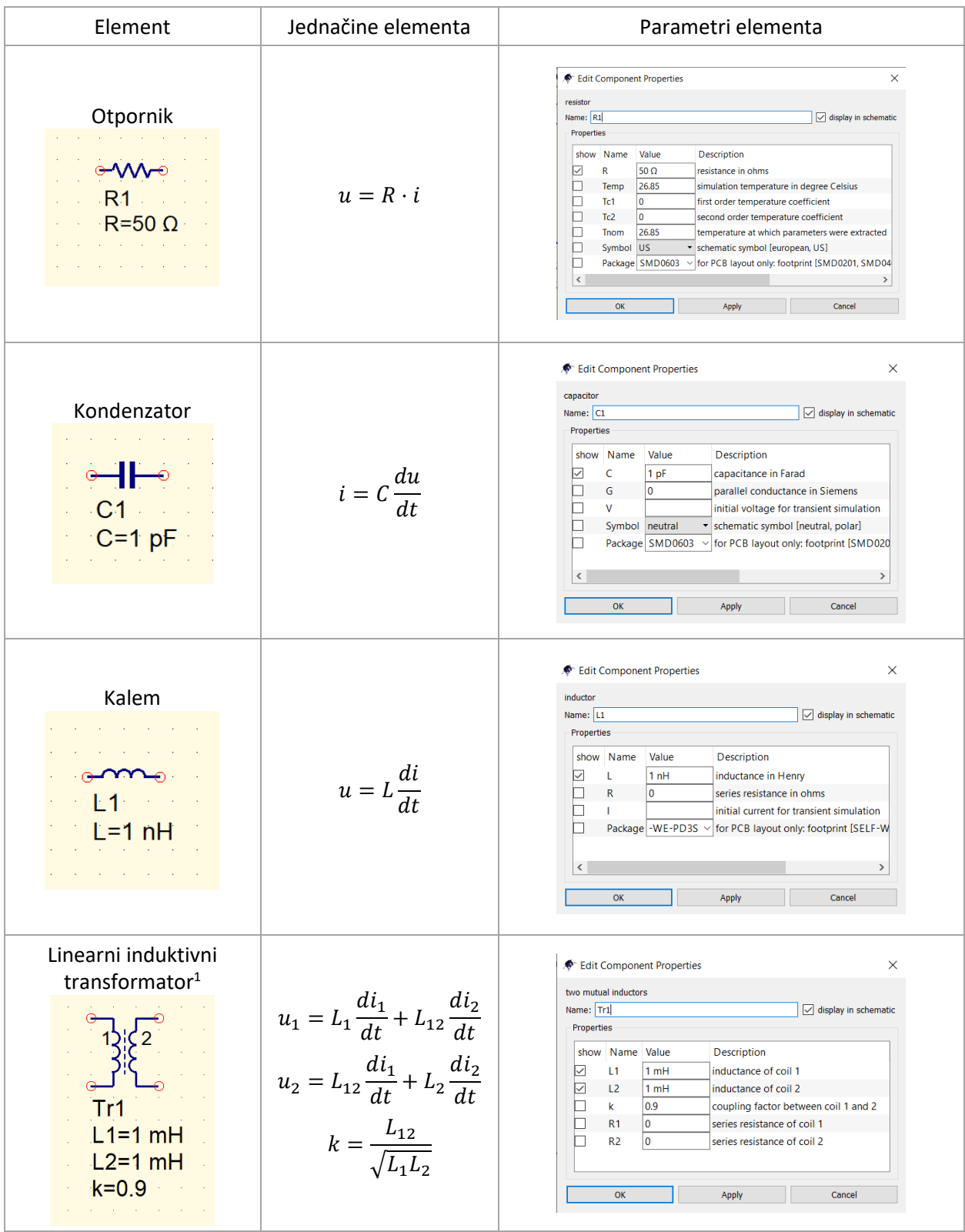

## *Tabela 1. Prikaz osnovnih elemenata (diskretnih komponenti) i njihovih parametara.*

<sup>1</sup> Na četvoropolima u *QucsStudio*-u pristup 1 je sa leve strane, a pristup 2 sa desne.

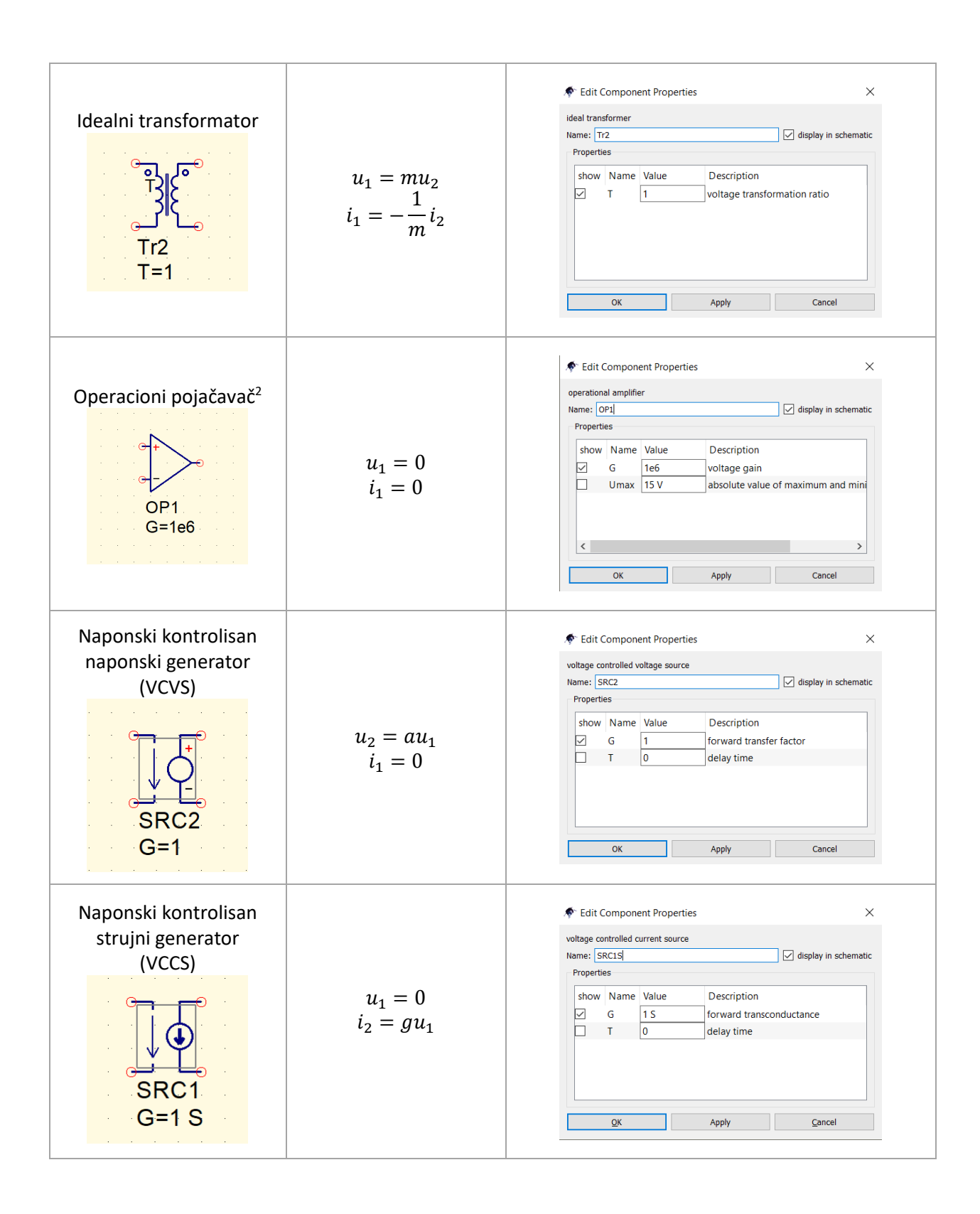

<sup>2</sup> Kod komponente operacionog pojačavača, iako su vidljiva samo tri terminala, podrazumevamo implicitno da postoji četvrti terminal na pristupu 2 (na izlazu pojačavača) koji se nalazi na nultom potencijalu, tj. potencijalu referentnog čvora.

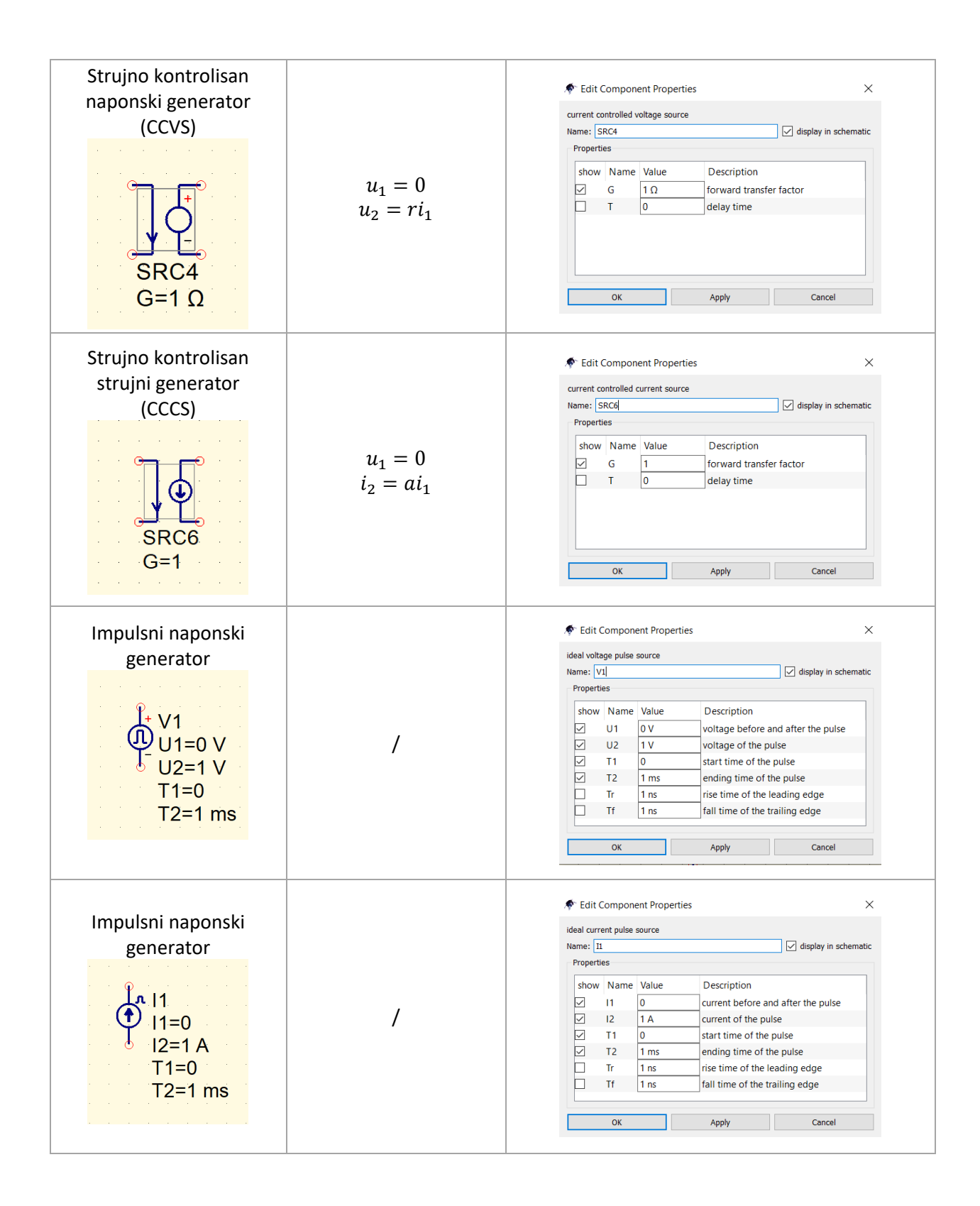

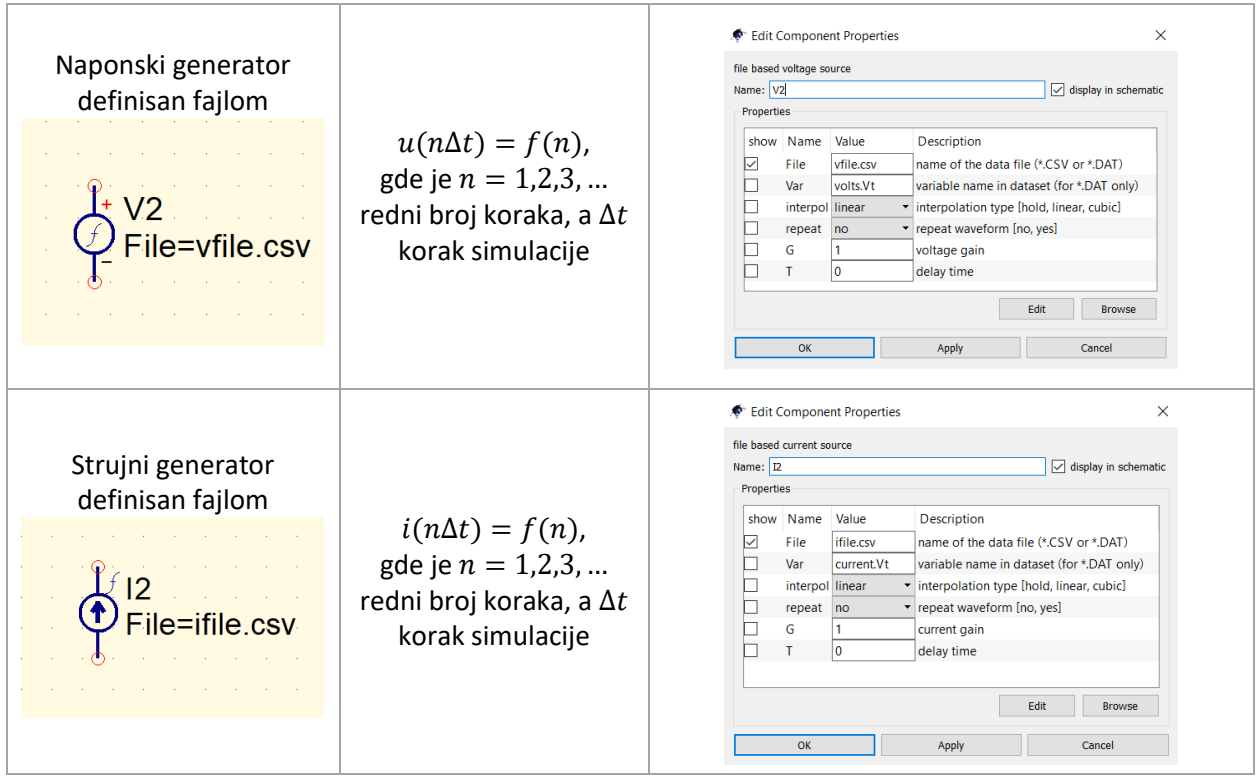

#### <span id="page-5-1"></span>3.3 Kreiranje šeme

Na primeru aktivnog *Kerwin-Huelsman-Newcomb* (KHN) filtra sa slik[e 2](#page-5-0), prikazaćemo proceduru kreiranja šeme. Kolo se sastoji od otpornika, kondenzatora, operacionih pojačavača i jedne naponske pobude. U delu palete sa diskretnim komponentama nalaze se potrebni pasivni elementi: otpornik<sup>3</sup> (Resistor), kondenzator (*Capacitor*) i referentni čvor (*Ground*). Prevlačenjem (*drag-and-drop*) elemenata sa palete u

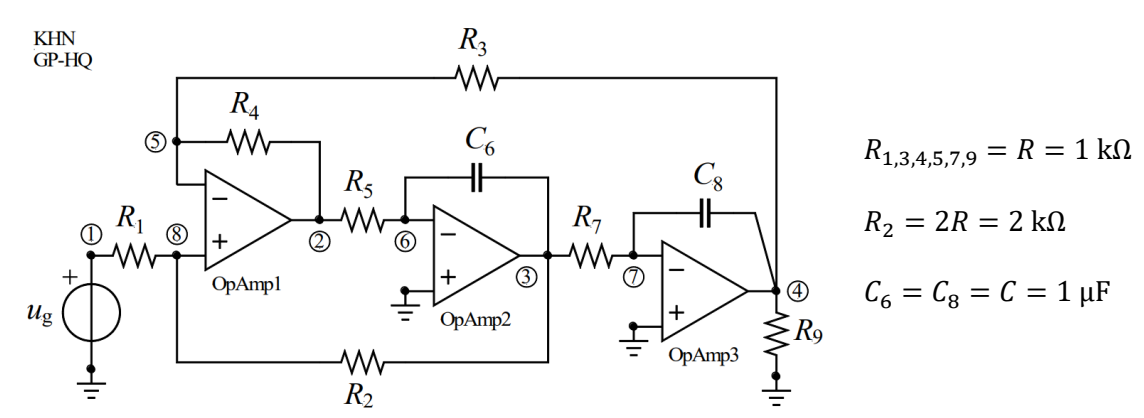

<span id="page-5-0"></span>*Slika 2. Primer kola za simulaciju. Univerzalni KHN filtar, koji na izlazima 2, 3 i 4 funkcioniše kao propusnik visokih učestanosti, opsega učestanosti i niskih učestanosti, respektivno.*

<sup>3</sup> Postoje dve vrste simbola za otpornik: prema evropskom (*Resistor*) i američkom (*Resistor US*) standardu.

radnu površinu, fiksiramo ih na raster. Na slici [3](#page-6-0) prikazani su pasivni elementi, a na slici [4,](#page-6-1) dodati su i operacioni pojačavači<sup>45</sup>.

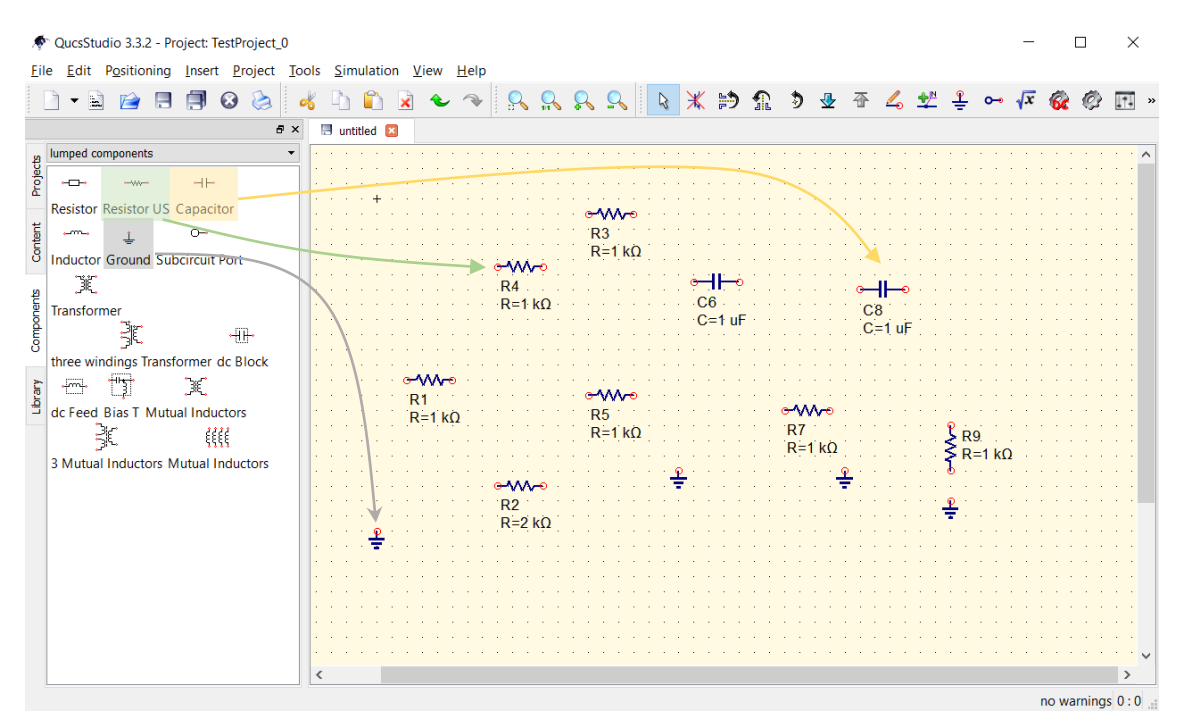

*Slika 3. Kreiranje šeme: postavljanje pasivnih elemenata.*

<span id="page-6-0"></span>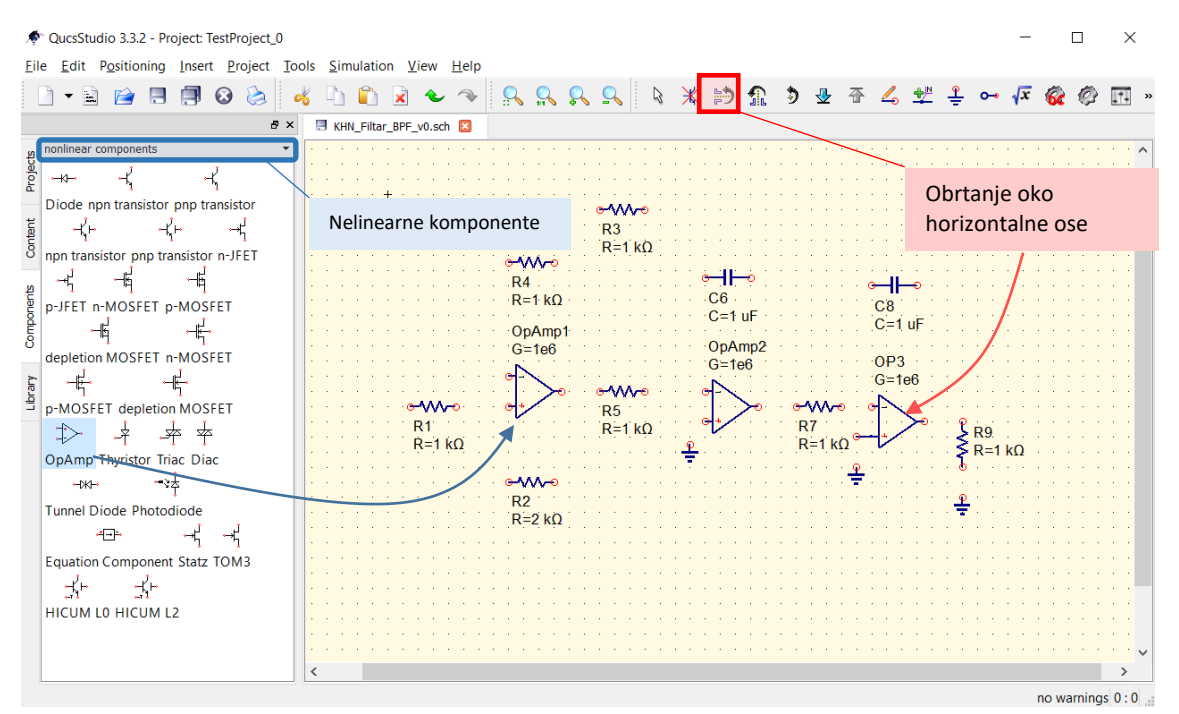

*Slika 4. Kreiranje šeme: postavljanje operacionih pojačavača.*

<span id="page-6-1"></span><sup>4</sup> Idealni operacioni pojačavači imaju beskonačno pojačanje, ali pretpostavljeno konačno pojačanje od 10<sup>6</sup> u *QucsStudio*-u je sasvim dovoljno.

<sup>5</sup>Radi preglednije slike, operacioni pojačavači mogu biti rotirati oko horizontalne ose (*Mirror about X axis*).

Elementi se sada mogu povezati žicama, kao na slic[i 5.](#page-7-0) Crtanje žice se može pokrenuti klikom na terminale elementa ili iz trake sa alatkama, dugmetom za crtanje žice (*Insert Wire*). Napone i struje određujemo voltmetrom i ampermetrom, koji se u paleti nalaze pod *Uređaji* (*Components* > *devices*). Na grafiku sa rezultatima se prikazuje i ime uređaja koji meri signal, te se njegovim smislenim imenovanjem dobija jasniji pregled rezultata analize. Posmatraćemo napon na izlazu operacionog pojačavača *OpAmp2*, tj. potencijal čvora 3, (3), te voltmetar označavamo sa *V3*, u skladu sa šemom na slic[i 2.](#page-5-0) Šema kola se čuva u datoteci čiji naziv ima format *ime\_datoteke.sch* i prikazan je na kartici iznad radne površine.

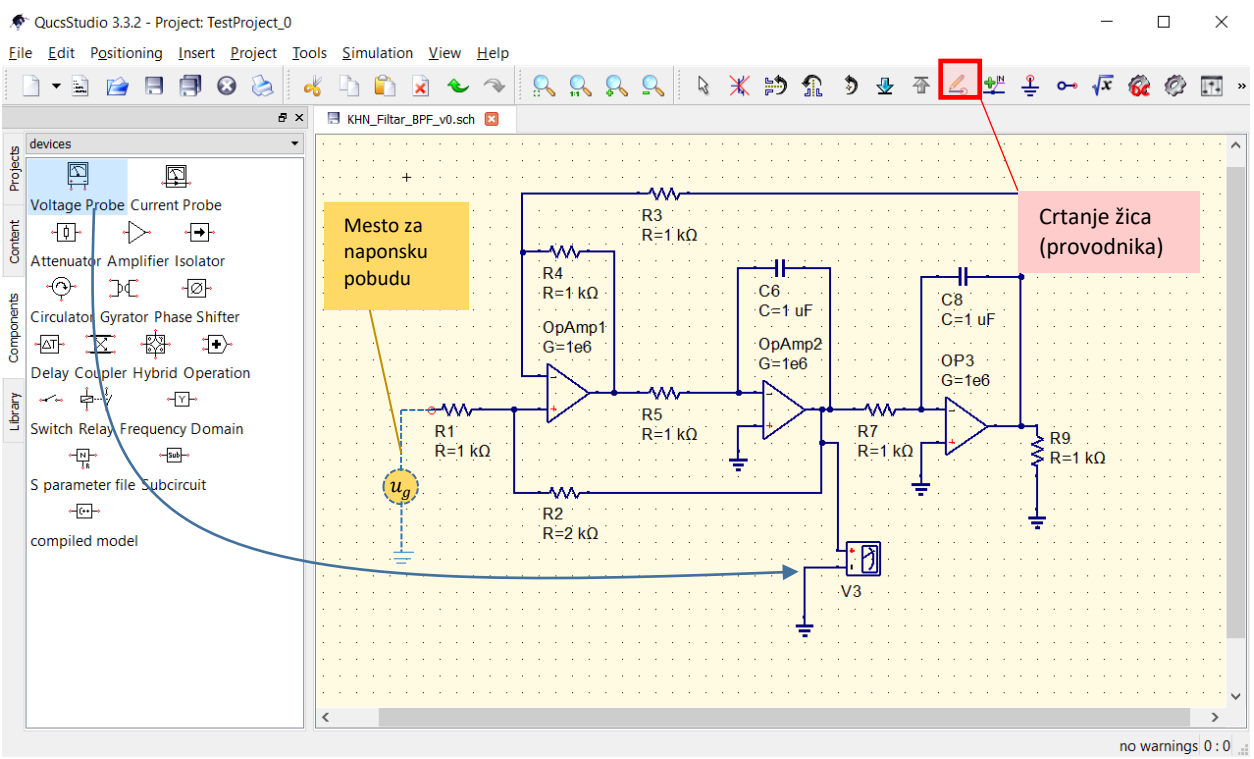

<span id="page-7-0"></span>*Slika 5. Povezivanje elemenata provodnicima i postavljanje voltmetra između čvora 3 i referentnog čvora.*

# 4 SIMULACIJA

Kada je električna šema kola, izuzev pobude, realizovana, potrebno je definisati tip simulacije i njene parametre. Tipovi simulacije su dati u formi komponenti pod *Simulacije* (*Components* > *simulations*), koje se takođe mišem prevlače na radnu površinu pored šeme kola. Osnovni tipovi simulacije koji su ovde od interesa jesu (1) analiza u stacionarnom režimu, tj. analiza ustaljenog konstantnog odziva (*dc simulation*), (2) analiza prelaznih procesa, tj. analiza u vremenskom domenu (*transient simulation*) i (3) analiza u frekvencijskom domenu, tj. analiza ustaljenog prostoperiodičnog odziva (*ac simulation*). Koristeći isti primer kao u odeljku [3.3](#page-5-1), izvršićemo analizu pri različitim režimima rada.

## 4.1 Analiza u vremenskom domenu (transient simulation)

Simulacijom kola u vremenskom domenu odredićemo impulsni odziv za napon  $v_3$ . Naponsku pobudu, stoga, moramo definisati kao aproksimaciju Dirakove delta funkcije  $\delta(t)$ . Postoje različiti impulsi koji se parametrima mogu podesiti tako da približno predstavljaju delta funkciju, a mi se odlučujemo za trougaoni impuls, dat izrazom

$$
\delta(t) \approx \delta_{\epsilon}(t) = \begin{cases} \frac{4t}{T_{\epsilon}^{2}}, 0 < t \leq \frac{T_{\epsilon}}{2} \\ -\frac{4t}{T_{\epsilon}^{2}}, \frac{T_{\epsilon}}{2} < t \leq T_{\epsilon} \\ 0, \quad \text{inače} \end{cases} (1)
$$

Trougaoni impuls realizovaćemo korišćenjem impulsnog naponskog izvora, (*Ideal voltage pulse source*). Ova impulsna pobuda je trapezoidnog tipa, koja se pogodnim odabirom parametara može transformisati u trougaonu.

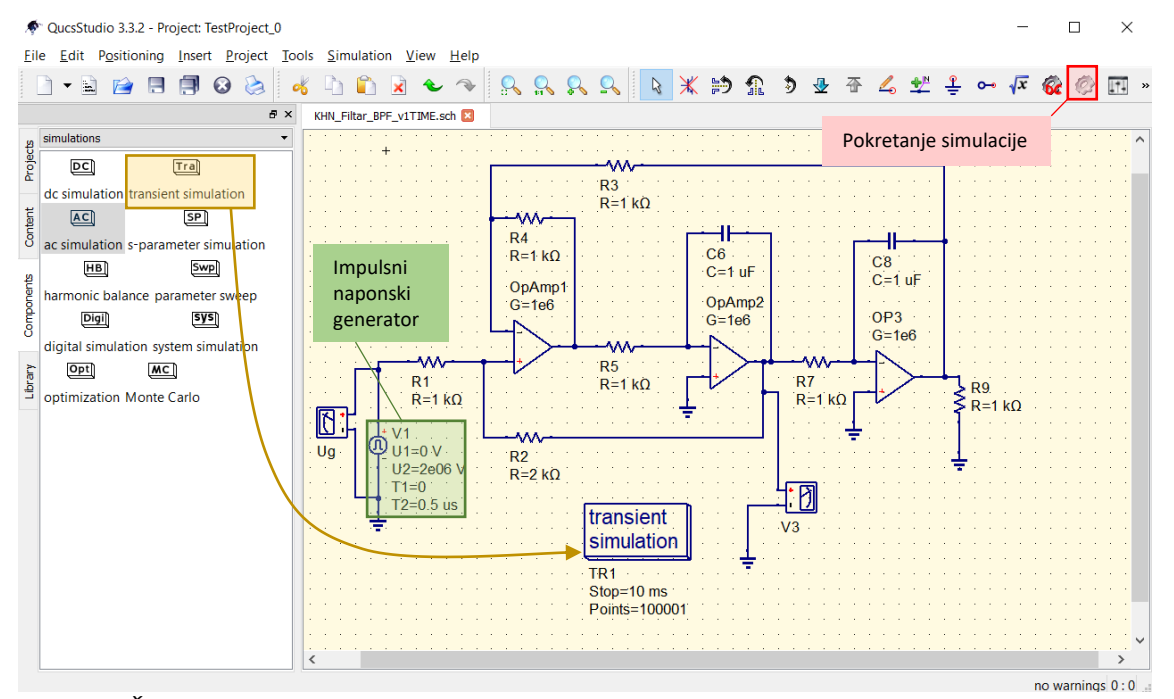

<span id="page-8-1"></span>*Slika 6. Šema KHN filtra sa impulsnim generatorom, voltmetrom i objektom za analizu kola u vremenskom domenu (transient simulation).*

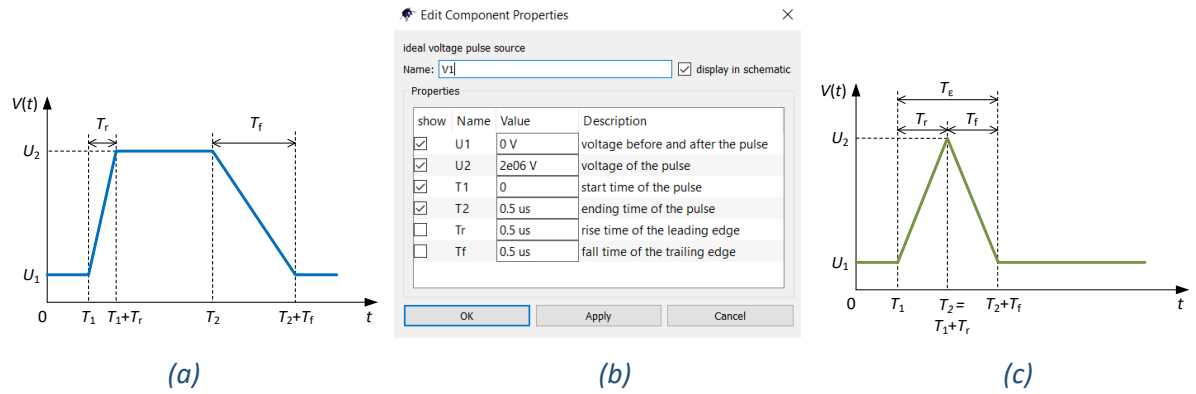

<span id="page-8-0"></span>*Slika 7. (a) Impulsna pobuda trapezoidnog oblika i (b) njeni vremenski parametri. (c) Trougaoni impuls.*

Na slici [7a](#page-8-0) prikazan je oblik impulsne pobude, a njeni vremenski parametri, odnosno njihovo značenje na slici [7b](#page-8-0). Uzimamo da je  $T_\epsilon = 10^{-4}$ s, prema jednačini (1), te amplituda impulsa iznosi 2 $\cdot 10^4$ . U *QucsStudio*-u jednakokraki trougaoni impuls postižemo podešavanjem uzlazne ivice da bude jednaka silaznoj, a  $T_1 + T_r = T_2$ , kao na slikama [7b](#page-8-0) i [7c](#page-8-0).

Komponentu koja omogućava analizu kola u vremenskom domenu (*transient simulation*) prevlačimo u radnu površinu, a dvostrukim klikom otvaramo prozor sa njenim parametrima, među kojima izdvajamo: prikaz vremenske ose (*Type*), početak simulacije (*Start*), kraj simulacije (*Stop*), korak simulacije (*Step*) i broj odbiraka (*Number*), kao što je prikazano na slici [8.](#page-9-0)

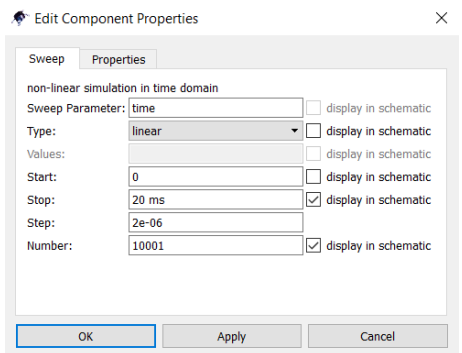

*Slika 8. Parametri analize u vremenskom domenu (transient simulaiton).*

<span id="page-9-0"></span>Trajanje simulacije potrebno je podesiti tako da je ono veće od vremena potrebno da se završe svi prelazni procesi. Dužina trajanja prelaznih procesa određena je najvećom vremenskom konstantom kola, koju u složenijim primerima, kao što je KHN filtar, nije lako očitati direktno sa šeme kola. Formalno, morali bismo vremensku konstantu odrediti iz polove transfer funkcije. Međutim, na osnovu vrednosti kapacitivnosti i otpornosti u kolu, može se proceniti red veličine vremenske konstante,  $\sim RC = 1$  ms. Usvajamo, stoga da trajanje simulacije bude 20 ms. S obzirom da pobudni impuls veoma kratko traje, opredeljujemo se za nešto više vremenskih odbiraka, kako bi on bio što tačnije aproksimiran i prikazan u što boljoj rezoluciji. Simuliranjem u 10001 tački, postižemo vremenski korak od  $\Delta t = T_{\epsilon}/50 = 2 \,\mu s$ .

Analiza kola se pokreće odabirom komande komande *Simulate* u traci sa alatkama (slika [6\)](#page-8-1). Po završetku simulacije, automatski se u novoj prozoru prikazuje grafik sa oba napona izmerenim voltmetrima. Rezultati simulacije se čuvaju u datoteci u formatu *ime\_datoteke.dpl* .

Uopšte, veličine od interesa, naponi, struje i od njih izvedene veličine, mogu se prikazati na jednom ili na više različitih grafika. U ovom primeru, trenutne vrednosti napona  $u_a$  (pobude) i  $v_3$  (odziva) prikazaćemo odvojeno, na dva grafika. Odabiranjem dodatnog grafika sa dekartovim koordinatnim sistemom (*Components* > *diagrams* > *Cartesian*) u prozoru sa rezultatima, i dvostrukim klikom na njega, otvara se prozor gde možemo definisati njegoa svojstva, kao što je prikazano na slici [9.](#page-10-0)

Unosi u kartici sa podacima (*Data*) u polju za prikaz (*Graph*), određuju koji mereni naponi i struje će biti prikazani. Korišćenjem komandi za kreiranje novih grafika (*New Graph*) i brisanje (*Delete*), kao i odabiranjem željenog odziva iz liste (*Dataset*), podešavamo da u prvom grafiku stoji samo funkcija pobude, *Ug.dVt*, prikazana plavom linijom, debljine 3. Dodatno, u kartici za definiciju granica skale (*Limits*) skraćujemo vremensku osu (*x-axis*), u cilju jasnijeg prikaza trougaonog impulsa. Na sličan način, definišemo i sadržaj drugog grafika, gde prikazujemo samo funkciju odziva, *V3.dVt*. Konačan prikaz prozora s rezultatima dat je na slici [10.](#page-10-1)

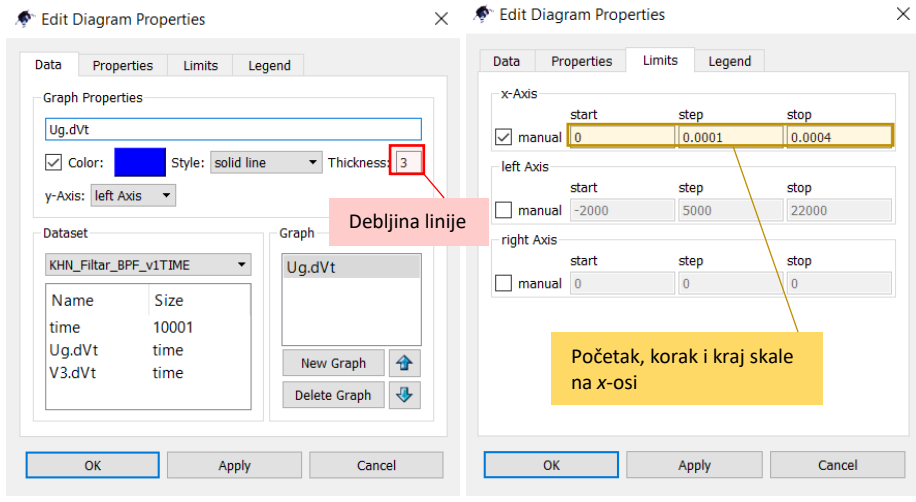

*Slika 9. Prozor sa podešavanjima grafika: kartice Data i Limits.*

<span id="page-10-0"></span>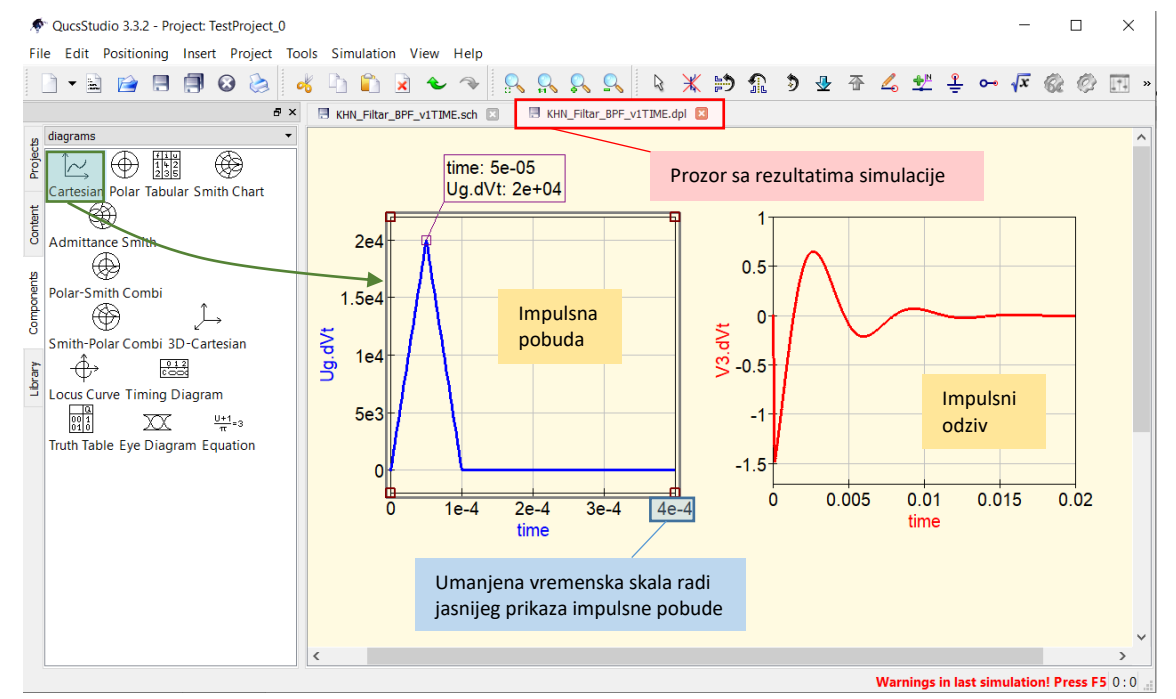

<span id="page-10-1"></span>*Slika 10. Rezultat simulacije u vremenskom domenu. Trenutne vrednosti pobudnog napona i odziva. Pobudni impuls je prikazan na intervalu* [0÷0.4 ms], a odziv na intervalu [0÷20 ms]*.*

#### 4.2 Analiza u frekvencijskom domenu (ac simulation)

Polazeći od slike [5](#page-7-0), za analizu u frekvencijskom domenu odabiramo generator prostoperiodičnog napona, (*ac Voltage Source*). Amplituda prostoperiodične pobude je 1V, a mereni napon je  $v_3$ , kao na slici [11.](#page-11-0) Takođe, iz palete odabiramo objekat analize u frekvencijskom domenu (*ac simulation*). U parametrima simulacije (slika [12\)](#page-11-1) unosimo početnu i krajnju frekvenciju željenog opsega - uzimamo interval od 10 Hz do 10 kHz. Simulaciju ćemo obaviti u 1000 tačaka, pa sledi da je razmak između susednih tačaka Δ $f =$ 10 Hz.

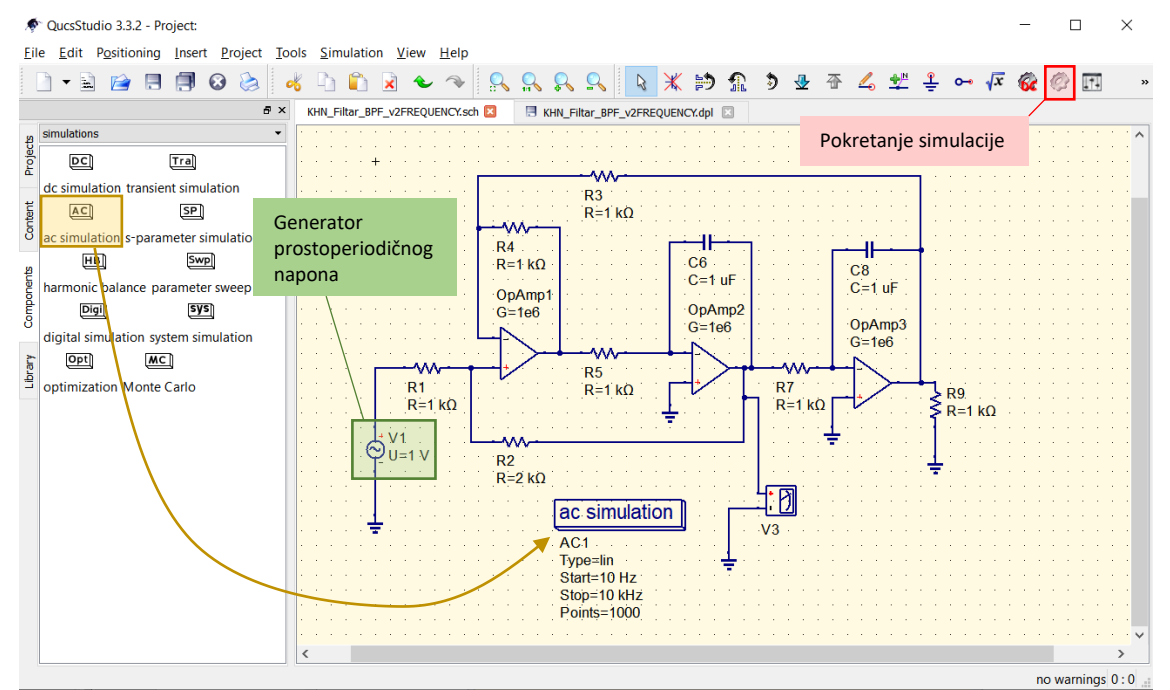

<span id="page-11-0"></span>*Slika 11. Šema KHN filtra sa generatorom prsotoperiodičnog napona, voltmetrom i objektom za analizu kola u frekvencijskom domenu (ac simulation).*

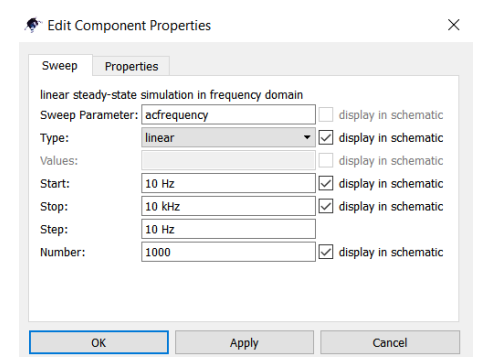

*Slika 12. Parametri analize u frekvencijskom domenu (ac simulaiton).*

<span id="page-11-1"></span>Analizom kola, dobija se grafik amplitudske karakteristike napona, koji je generisan na osnovu izlazne liste (Dataset) kompleksnih predstavnika napona<sup>6</sup>, V3.dV. Napominjemo, s obzirom da je u datom slučaju amplituda napona generatora 1V, da je amplitudska karakteristika napona  $v<sub>3</sub>$  jednaka amplitudskoj

<sup>6</sup> Kompleksni predstavnici u *QucsStudio*-u su fazori čiji moduli odgovaraju amplitudi prostoperiodične veličine, za razliku od našeg standarda, gde moduli fazora prostoperiodičnih veličina odgovaraju njihovim efektivnim vrednostima.

karakteristici transfer funkcije  $H(j\omega) = |V_3(j\omega)|/|U_a(j\omega)|$ . Pošto frekvencijski odziv, tj. amplitudsku i faznu karakteristiku, najčešće posmatramo u logaritamskoj skali, na ovom primeru pokazaćemo primenu ugrađenih matematičkih funkcija i opcija koje omogućavaju dodatnu obradu podataka i pregledniji prikaz.

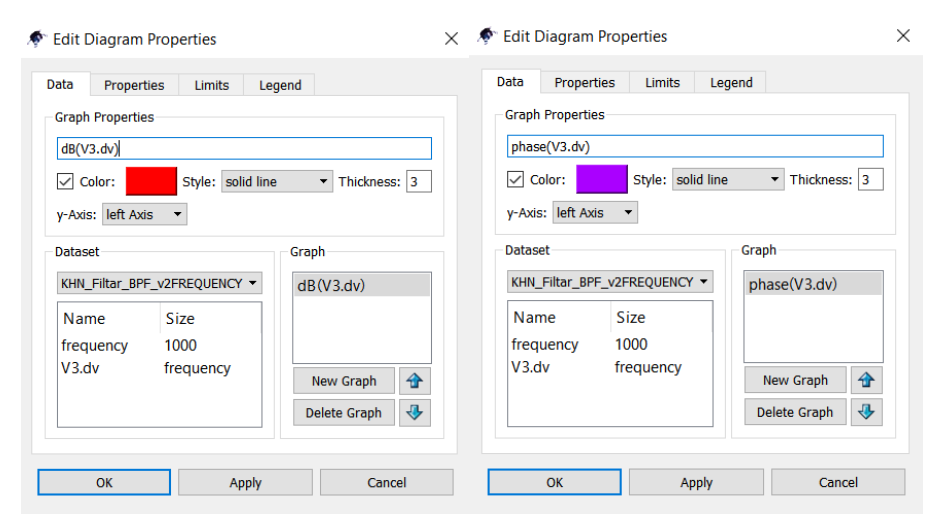

*Slika 13. Definisanje amplitudske i fazne karakteristike, korišćenjem matematičkih funkcija.*

<span id="page-12-0"></span>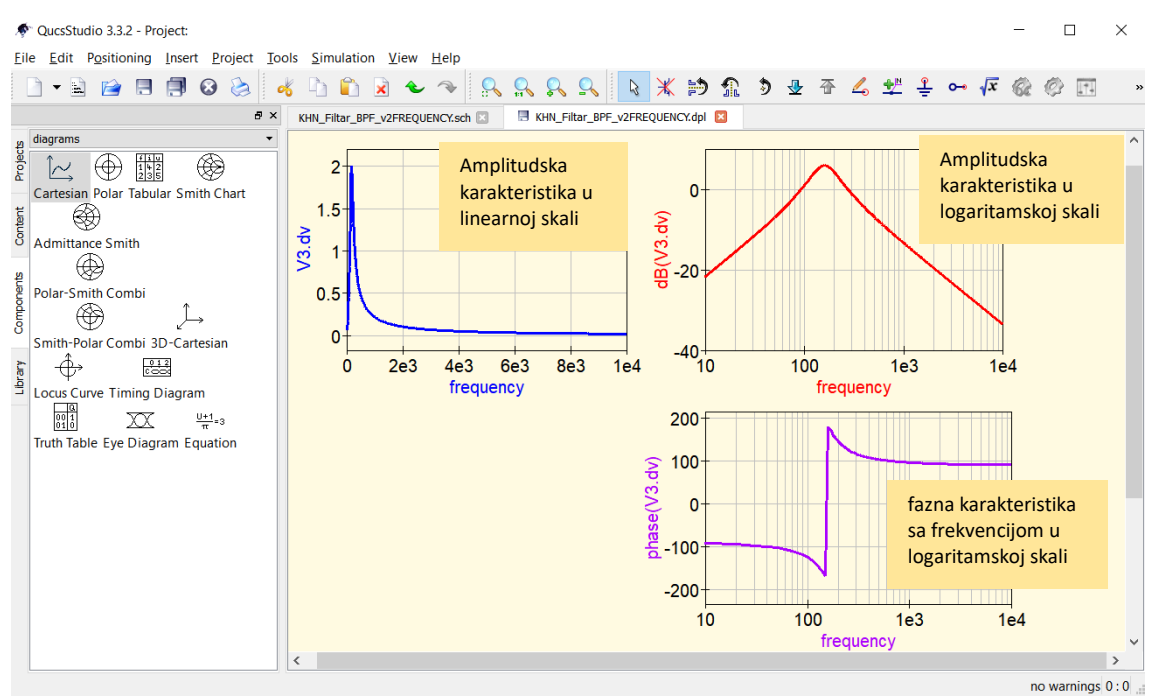

*Slika 14. Amplitudska i fazna karakteristika merenog napona.*

<span id="page-12-1"></span>Dodaćemo najpre dva nova grafika sa dekartovim koordinatnim sistemom*.* Zatim, dvostrukim klikom na prvi grafik, u datom prozoru, u kartici *Data* i polju *Graph Properties*, definišemo funkciju grafika kao *dB*(*V3.dV*), kao što je prikazano na slici [13.](#page-12-0) Ugrađena funkcija *dB*(.) slika amplitudu napona *V3.dV* u tzv. decibele, prema formuli 20 log<sub>10</sub>|x|. U istom prozoru, pod karticom sa atributima (*Properties*), potrebno je podesiti logaritamsku skalu označavanjem odgovarajućeg polja za potvrdu (*logarithmical X Axis Grid*). Rezultujuća amplitudska karakteristika u logaritamskoj skali prikazana je crvenom linijom na slici [14.](#page-12-1) Da bismo prikazali faznu karakteristiku, potrebno je na trećem grafiku, na sličan način, primeniti funkciju

 $phase(V3. dV)$ , koja određuje argument kompleksnog predstavnika napona po formuli arg $(x)$ , a vraća vrednosti u stepenima. Na slic[i 14](#page-12-1) prikazana su sva tri grafika napona: (1) amplitudska karakteristika, kod koje je automatski podešena linearna skala, (2) amplitudska karakteristika u logaritamskoj skali i (3) fazna karakteristika u logaritamskoj skali. Naglašavamo da je u slučaju amplitudske karakteristike izvršena logaritamska kompresija skale i na *x*- i na *y*-osi. U prvom slučaju to je postignuto prostim aktiviranjem opcije grafika, a u drugom, korišćenjem matematičke funkcije.

U cilju određivanja propusnog opsega dobijene amplitudske karakteristike, potrebno je da sa grafika procenimo njegove granične učestanosti. U te svrhe, postavićemo objekat jednačine iz trake sa alatkama (*Insert Equation*) u radnu površinu pored šeme kola (Slika [15\)](#page-13-0). Dvostrukim klikom otvara se prozor gde dodajemo (*Add*) proizvoljan broj jednačina, a njih definišemo kao na slici [16.](#page-13-1)

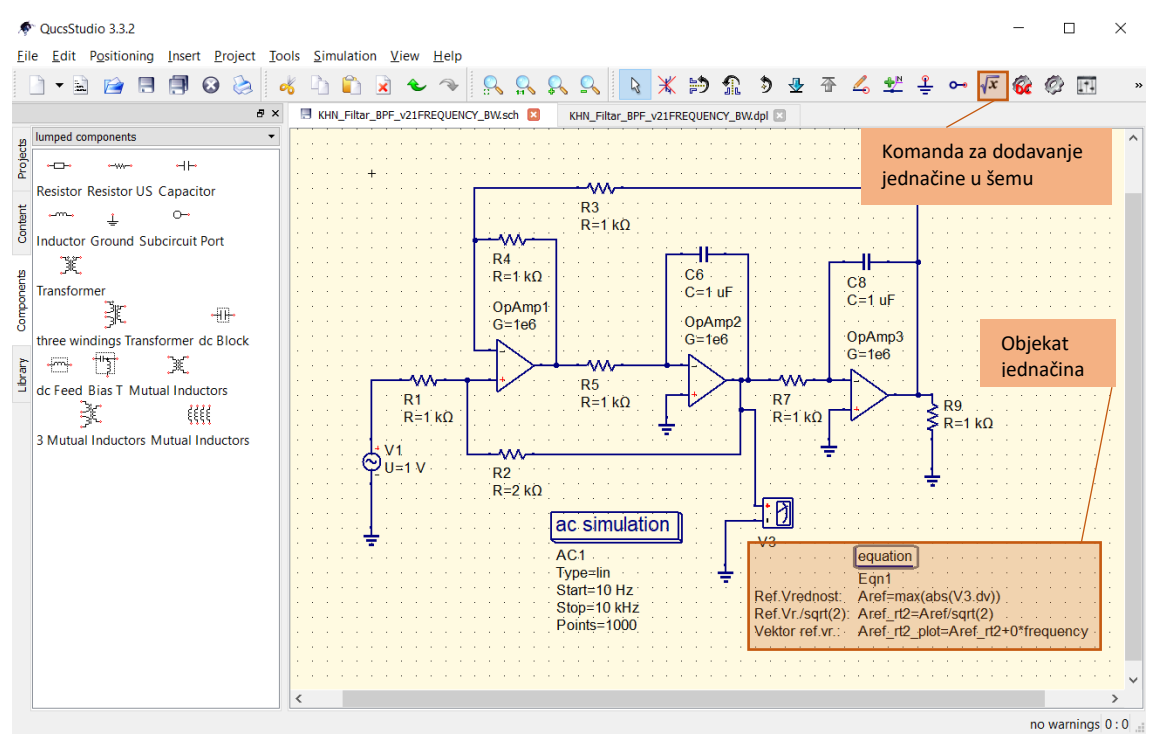

*Slika 15. Šema KHN filtra sa dodatim objektom jednačina.*

<span id="page-13-0"></span>

| Edit Component Properties                                                                                                    | ×                                                                                                    |                                                                                                    |
|----------------------------------------------------------------------------------------------------|----------------------------------------------------------------------------------------------------|----------------------------------------------------------------------------------------------------|
| variable declaration by user equation<br>Name: Eqn1<br>Properties                                                                                                    | $\sqrt{\phantom{a}}$ display in schematic                                                                                                    | Aref je referentna, odnosno maksimalna vrednost<br>amplitudskog spektra;<br>Aref $rt2 = Aref/\sqrt{2}$ ;                                                                                                    |
| show<br>Name<br>Value<br>max(abs(V3.dv))<br>∣✓<br>Aref<br>☑<br>Aref rt2<br>Aref/sgrt(2)<br>$\triangledown$<br>ref_rt2_plot Aref_rt2+0*frequency<br><b>Export</b><br>ves<br>Add<br>OK<br>Apply | <b>Description</b><br>Ref.Vrednost:<br>Ref.Vr./sgrt(2):<br>Vektor ref.vr.:<br>• put result into dataset [v]<br>$\sqrt{2}$<br>Remove<br>Cancel | Aref_rt2_plot predstavlja vektor, tj. niz čiji elementi<br>su jednaki i iznose Aref rt2. Takav niz se može dobiti<br>prostim sabiranjem skalarne vrednosti i vektora nula:<br>Aref rt2 plot = Aref rt2 + $0$ *frequency,<br>gde je frequency vektor zadatih učestanosti; |

<span id="page-13-1"></span>*Slika 16. Prozor objekta jednačina sa matematičkim izrazima i njihovim objašnjenjem.*

U grafiku sa linearnom skalom (plava linija), potrebno je priključiti vektor *Aref\_rt2\_plot* u polje sa prikazanim funkcijama (*Graph*), dok je u grafiku sa logaritamskom skalom (crvena linija) potrebno primeniti i funkciju *dB*(.), kao na slici [17.](#page-14-0) Rezultat ovih operacija prikazan je na slici [18.](#page-14-1) Konačno, sa date slike očitavamo:

- maksimum amplitudske karakteristike iznosi  $A_{\text{ref}} = 2$ , odnosno  $A_{\text{ref,dB}} = 6.02 \text{ dB}$ ;
- nivo  $A_{\text{ref}}/\sqrt{2} = \sqrt{2}$ , odnosno 3.01 dB;
- na preseku crne i crvene krive granične vrednosti  $f_{g1} \approx 115$  Hz i  $f_{g2} \approx 221$  Hz;
- Propusni opseg je  $B_{3dB} = [f_{g1}, f_{g2}]$ , a njegova širina  $\Delta f = f_{g2} f_{g1} = 106$  Hz;

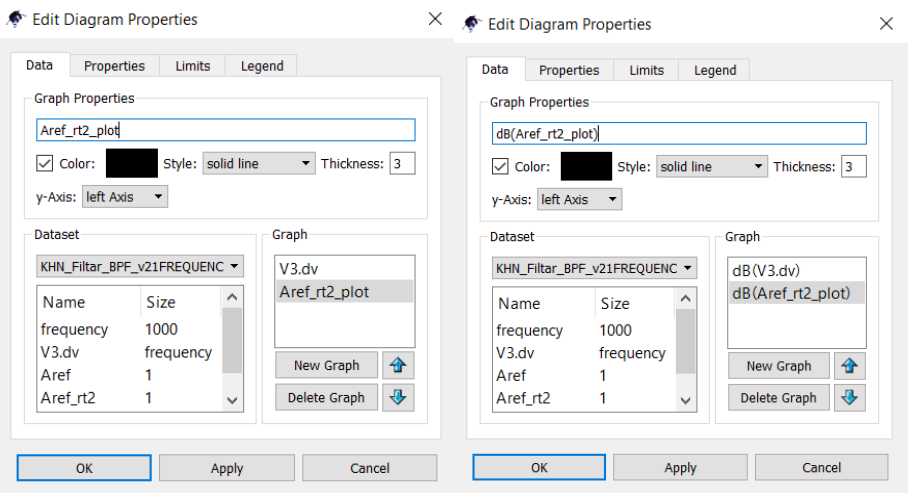

*Slika 17. Prikaz prozora za podešavanje grafika sa linearnom i logaritamskom skalom.*

<span id="page-14-0"></span>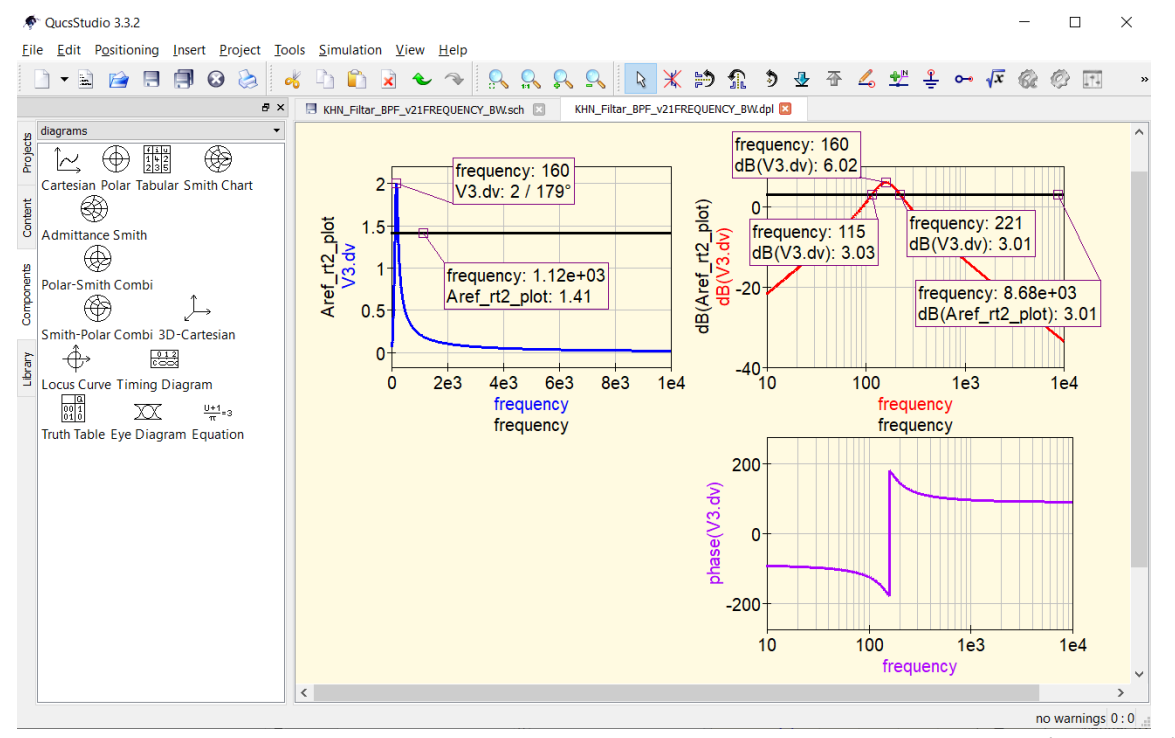

<span id="page-14-1"></span>*Slika 18. Amplitudska karakteristika merenog napona sa dodatim trodecibelskim niovima (crna linija) i fazna karakteristika.*

Čitaocu se ostavlja da pokuša da na sličan način, za napone  $v_2$  i  $v_4$  (slika [2\)](#page-5-0), odredi impulsni, odnosno frekvencijski odziv, kao i propusni opseg. Za propusnike visokih  $(v_2)$  i niskih  $(v_4)$  učestanosti potrebno je zameniti vrednosti otpornika, $R_2 = R_4/4 = 500$  Ω i  $R_2 = R_4 = 500$  Ω, respektivno. Rešenja su data na slikama  $19 - 22$ .

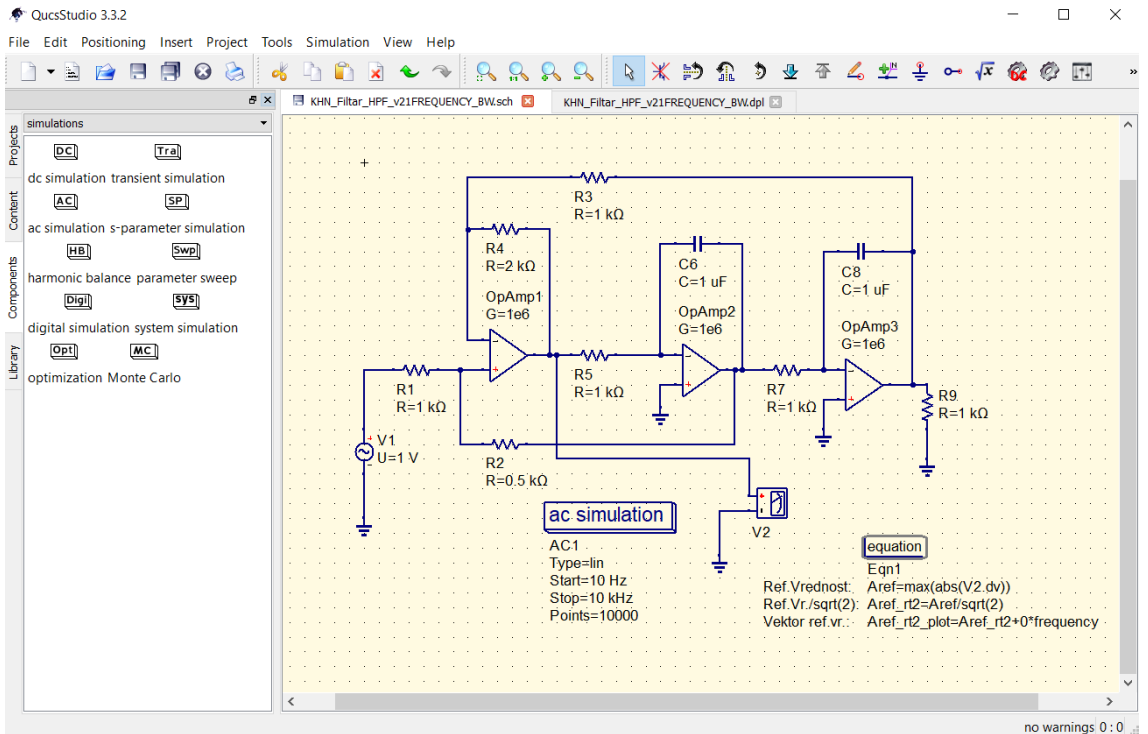

*Slika 19. KHN Filtar propusnik visokih učestanosti: šema kola.*

<span id="page-15-0"></span>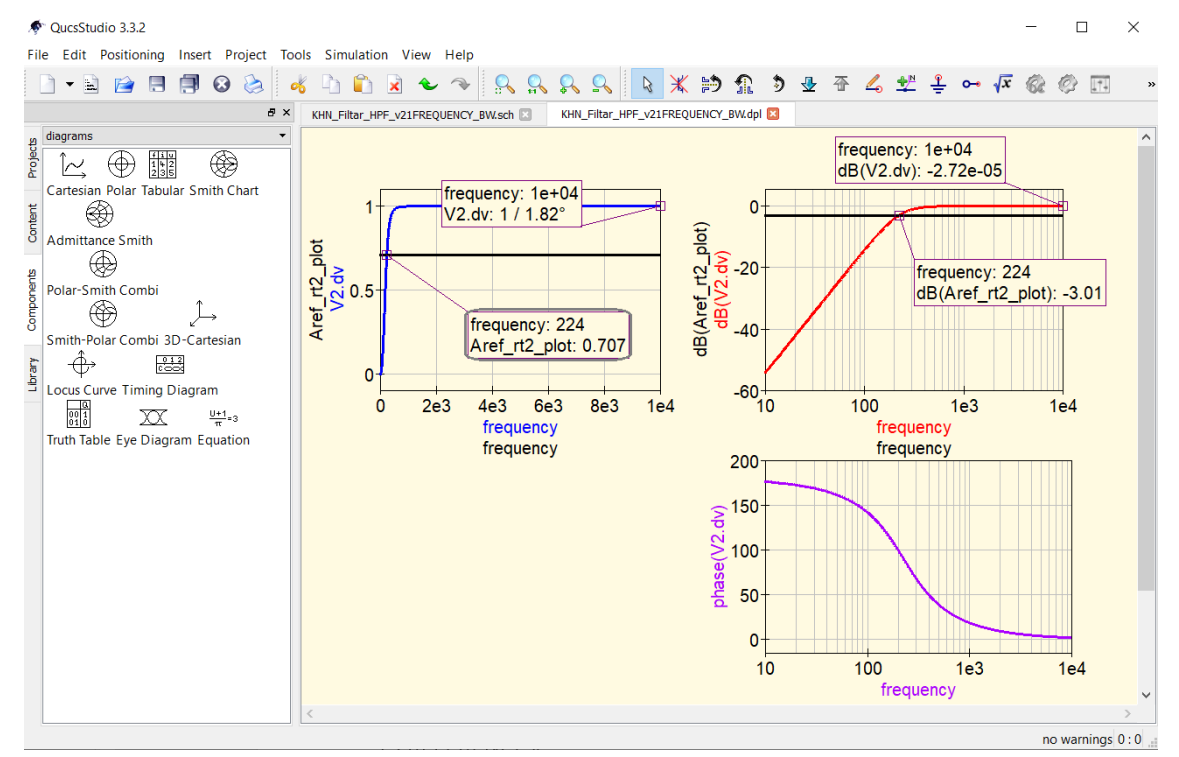

*Slika 20. KHN Filtar propusnik visokih učestanosti: frekvencijski odziv.*

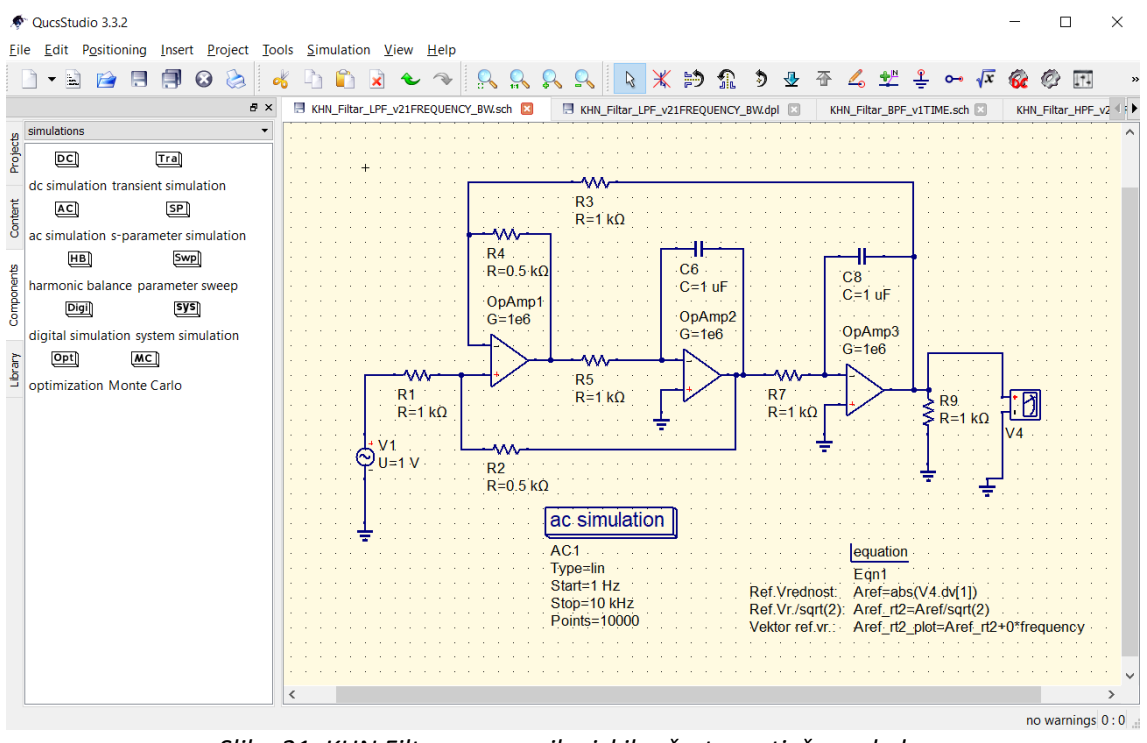

*Slika 21. KHN Filtar propusnik niskih učestanosti: šema kola.*

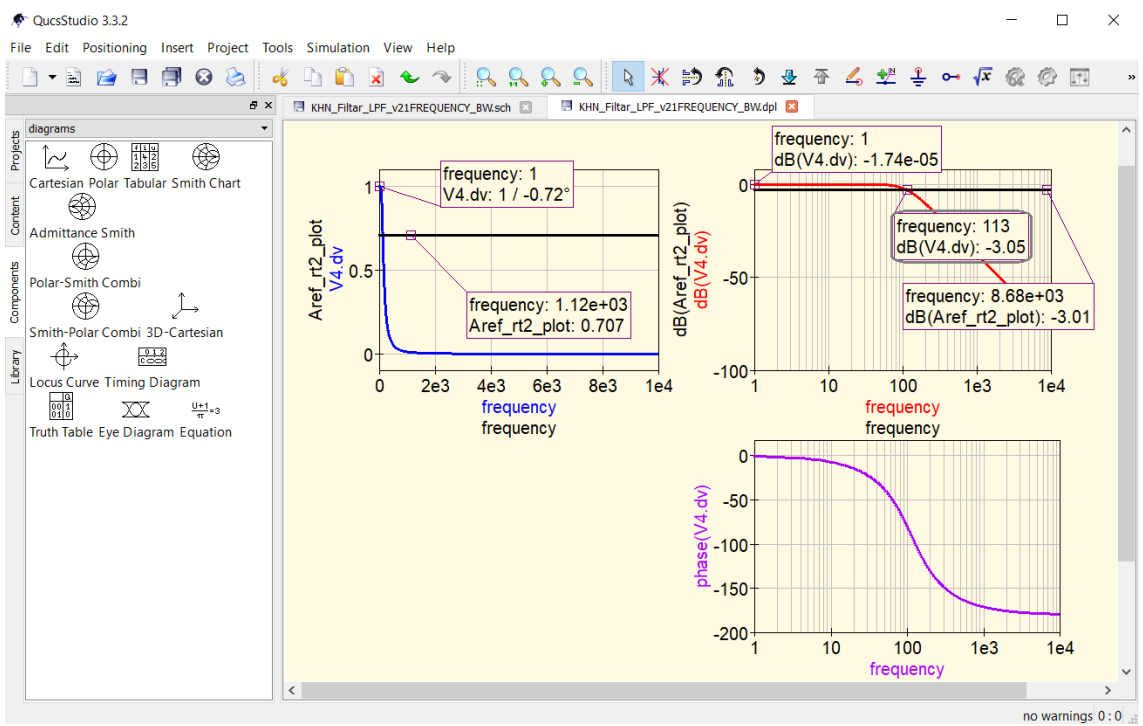

<span id="page-16-0"></span>*Slika 22. KHN Filtar propusnik niskih učestanosti: frekvencijski odziv.*

# 5 REFERENCE

- <span id="page-17-0"></span>[1] <http://dd6um.darc.de/QucsStudio/qucsstudio.html>
- <span id="page-17-1"></span>[2] <http://qucs.sourceforge.net/>
- <span id="page-17-2"></span>[3] <http://tek.etf.rs/>